# **Trimble GFX-750** DISPLAY-SYSTEM

Das Display Trimble® GFX-750 ist ein Touchscreen für die Präzisionslandwirtschaft.

# DER STARTBILDSCHIRM VON PRECISION-IQ

Berühren Sie das Symbol Precision-IQ™, um die Anwendung zu starten:

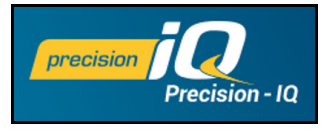

Per Voreinstellung wird der Startbildschirm aufgerufen:

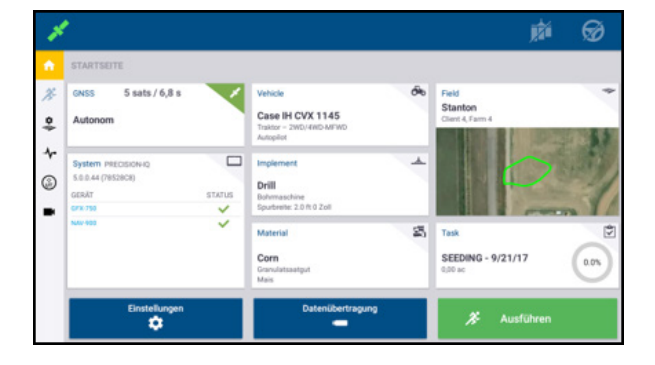

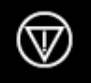

**Notaus**: Berühren Sie das Notaus-Symbol auf einem beliebigen Bildschirm, um alle vom Display gesteuerten Aktivitäten anzuhalten.

# VOR DEM START – EINRICHTUNG DES SYSTEMS

+ + + + + + + + +

Überprüfen Sie die Systemdaten, um sich zu vergewissern, dass alle Geräte, die Sie angeschlossen haben, in der Liste mit einem grünen Häkchen angezeigt werden. Die folgenden Elemente müssen eingerichtet worden sein, bevor Sie in den Navigationsbildschirm wechseln, um eine Arbeit zu beenden:

- GNSS
- Arbeitsgerät
- Feld

• Fahrzeug

• Aufgabe

*Hinweis: Ein Warnsymbol*  $\Box$  *neben einem Eingabefeld bedeutet, dass ein Wert fehlt oder nicht korrekt ist. Geben Sie einen gültigen Wert ein, um die Warnung zu löschen.*

• Material

## GNSS-Einrichtung

So konfigurieren Sie Ihre GNSS-Einstellungen:

1. Berühren Sie im Startbildschirm die Kachel **GNSS**:

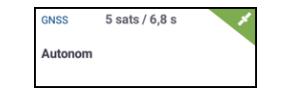

GNSS ist auf **autonome** Korrekturen voreingestellt.

- 2. Berühren Sie **Bearbeiten**, um Optionen für Korrekturen, CAN-Nachrichten und NMEA-Nachrichten einzustellen. Ihre Auswahl wird automatisch gespeichert.
- 3. Wenn Sie Ihre Änderungen abgeschlossen haben, berühren Sie **Startbildschirm** oder die Android-Schaltfläche **Zurück**, um in den Startbildschirm zu wechseln.

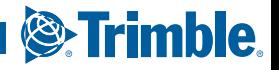

#### Fahrzeug einrichten

So konfigurieren Sie ein Fahrzeug:

1. Berühren Sie im Startbildschirm die Kachel **Fahrzeug**:

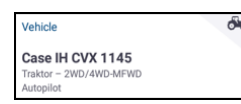

- 2. Berühren Sie **Neu**, um den Assistenten für die Fahrzeugerstellung aufzurufen. Dort können Sie einen Fahrzeugtyp, Fahrzeugmarke und -modell sowie verschiedene verfügbare Spurführungsoptionen auswählen.
- 3. Wenn Sie die Fahrzeugkonfiguration abgeschlossen haben, berühren Sie das Symbol für **Speichern**, um Ihr Fahrzeug zu speichern und in den Fahrzeugauswahlbildschirm zurückzukehren.
- 4. Berühren Sie **Startbildschirm** oder die **Zurück**-Schaltfläche von Android, um zum Startbildschirm zurückzukehren.

#### Arbeitsgeräteeinstellungen

So konfigurieren Sie ein Arbeitsgerät:

1. Berühren Sie im Startbildschirm die Kachel **Arbeitsgerät**:

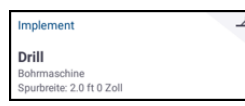

- 2. Berühren Sie **Neu**, um den Assistenten für die Arbeitsgeräterstellung aufzurufen. Dort können Sie aus einer Vielzahl von Arbeitsgerätetypen auswählen.
- 3. Berühren Sie ein Arbeitsgerätsymbol, um ein Arbeitsgerät auszuwählen.
- 4. Manche Arbeitsgeräte (Pflanz-, Sä-, Spritzmaschinen) dienen der Ausbringung von Material (Saatgut, Dünger, Pestizide usw.). Berühren Sie für diese Arbeitsgeräte **Weiter**, um die Art der Ausbringungssteuerung und die Anzahl der Kanäle einzurichten.
- 5. Wenn Sie die Arbeitsgerätekonfiguration abgeschlossen haben, berühren Sie das Symbol für **Speichern**, um Ihr Arbeitsgerät zu speichern und in den Arbeitsgeräteauswahlbildschirm zurückzukehren.
- 6. Berühren Sie **Startbildschirm** oder die **Zurück**-Schaltfläche von Android, um zum Startbildschirm zurückzukehren.

## Materialeinstellungen

So konfigurieren Sie ein Material:

1. Berühren Sie im Navigationsbildschirm die Kachel **Material**:

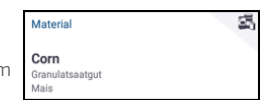

- 2. Berühren Sie **Neu**, um den Assistenten für die Materialerstellung aufzurufen.
- 3. Füllen Sie die Maske für das Material aus:
	- Geben Sie dem Material einen eindeutigen Namen.
	- Wählen Sie eine Kategorie (Wasserfreie Anwendungen, Granulatsaatgut usw.).
	- Wählen Sie abhängig von der Kategorie den Materialtyp aus, der mit der Kategorie verbunden ist. Wenn Sie beispielsweise Granulatsaatgut als Kategorie auswählen, wählen Sie ein Saatgut wie Gerste, Mais, Hafer, Erdnüsse usw. aus.
	- Wählen Sie die Art der Verteilung für das Material aus. Zum Beispiel die Materialmenge (Kilo, Liter, Gallonen) pro Fläche (Hektar, Morgen)
	- Geben Sie Werte für die Ausbringungsraten ein.
	- *(Optional)* Berühren Sie "Materialdetails", um Werte für die Warennummer und Herstellung anzugeben.
- 4. Berühren Sie das Symbol **Speichern**, um die Materialerstellung zu beenden und in den Materialbildschirm zurückzukehren.
- 5. Berühren Sie **Startbildschirm** oder die **Zurück**-Schaltfläche von Android, um zum Startbildschirm zurückzukehren.

**Hinweis***: Alle Materialien, die Sie anlegen, müssen zum entsprechenden Arbeitsgerät passen. Ein Material steht zur Auswahl nur für die Arbeitsgeräte zur Verfügung, die es auch ausbringen können.*

## Feldeinrichtung

So legen Sie ein Feld an:

1. Berühren Sie im Startbildschirm die Kachel **Feld**:

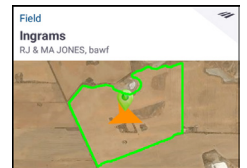

- 2. Berühren Sie **Neu**.
- 3. Geben Sie im angezeigten Fenster "Neues Feld anlegen" einen eindeutigen Feldnamen ein. Berühren Sie auf der Android-Tastatur **Fertig**.
- 4. Vergewissern Sie sich, dass der Feldname korrekt ist und berühren Sie **OK**.

Alternativ können Sie auch vorhandene Felddatendateien direkt auf das GFX-750-Display übertragen:

- 1. Stecken Sie einen USB-Stick in einen der USB-Anschlüsse am GFX-750-Display.
- 2. Berühren Sie im Startbildschirm die Option **Datenübertragung**.
- 3. Im Bildschirm "Datenübertragung":
	- Links im Bildschirm (mit der Bezeichnung **Intern**) werden die Datendateien angezeigt, die derzeit auf dem GFX-750-Display zur Verfügung stehen.
	- Rechts im Bildschirm (mit der Bezeichnung **USB**) werden die Datendateien des USB-Sticks angezeigt.
- 4. Berühren Sie im USB-Bereich die Option **Felder**, um das Menü auszuklappen und alle verfügbaren Felder anzuzeigen.
- 5. Berühren Sie das Auswahlfeld für die Kategorie "Felder", um alle Felder zu übertragen, oder berühren Sie das Auswahlfeld für jedes zu übertragende Feld einzeln. Berühren Sie dann in der Mitte des Bildschirms das nach links weisende Übertragungssymbol, um die Übertragung durchzuführen.
- 6. Berühren Sie **Startbildschirm** oder die **Zurück**-Schaltfläche von Android, um zum Startbildschirm zurückzukehren.

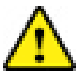

**Achtung:** Lassen Sie bei der Einrichtung dieser Details Sorgfalt walten. Die Angaben, die Sie in diesen Schritten machen, sind für die Datenintegrität des Navigationsbildschirms äußerst wichtig.

# VOR DEM START – AUSWAHL VORNEHMEN

Bevor Sie in den Navigationsbildschirm wechseln können, müssen Sie die Elemente, die Sie zuvor eingerichtet haben, und eine gültige Aufgabe auswählen.

*Hinweis: Das GNSS ist für diesen Vorgang bereits ausgewählt.*

#### Fahrzeug auswählen

Per Voreinstellung wird das zuletzt hinzugefügte Fahrzeug ausgewählt. Wenn Sie ein anderes Fahrzeug auswählen müssen:

- 1. Berühren Sie im Startbildschirm die Kachel **Fahrzeug**:
- 2. Berühren Sie ein Fahrzeug aus der Auswahlliste. Der Fahrzeugbildschirm wird aktualisiert und zeigt die Daten des entsprechenden Fahrzeugs an.
- 3. Berühren Sie **Fahrzeug auswählen**:

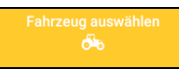

க் Vehicle Case IH CVX 1145 Traktor - 2WD/4WD-MFWD Autopilot

Gedulden Sie sich 45 Sekunden, bis sich das Fahrzeugprofil aktualisiert hat. Während dieses Zeitraums sind einige Funktionen nicht aktiv.

4. Berühren Sie **Startbildschirm** oder die **Zurück**-Schaltfläche von Android, um zum Startbildschirm zurückzukehren.

#### Arbeitsgerät auswählen

So wählen Sie ein Arbeitsgerät aus:

1. Berühren Sie im Startbildschirm die Kachel **Arbeitsgerät**:

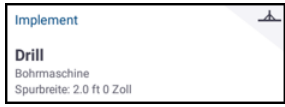

- 2. Berühren Sie ein Arbeitsgerät aus der Liste mit den Arbeitsgeräten, die Sie zuvor eingerichtet haben. Der Arbeitsgerätebildschirm wird aktualisiert und zeigt die Details des ausgewählten Arbeitsgeräts an.
- 3. Berühren Sie **Startbildschirm** oder die **Zurück**-Schaltfläche von Android, um zum Startbildschirm zurückzukehren.

**Hinweis***: Sie* **müssen** *ein Arbeitsgerät auswählen, bevor Sie ein Material oder eine Aufgabe auswählen können.*

## Material auswählen

So wählen Sie ein Material aus:

1. Berühren Sie auf dem Startbildschirm die Kachel **Material**:

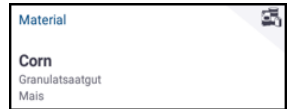

**Hinweis***: Wenn das ausgewählte Arbeitsgerät kein Material ausbringt (z. B. Arbeitsgeräte zum Pflügen oder zur Drainageverlegung unter der Erde), wird im Materialbildschirm kein Material angezeigt. Für Arbeitsgeräte dieses Typs können Sie diesen Abschnitt überspringen.*

- 2. Aus der Liste der verfügbaren Kanäle ist **Kanal 1** voreingestellt.
- 3. Berühren Sie in der Liste der verfügbaren Materialien ein Material, um es auszuwählen. Der Materialbildschirm wird aktualisiert und zeigt die Details des ausgewählten Materials an.
- 4. Berühren Sie **Startbildschirm** oder die **Zurück**-Schaltfläche von Android, um zum Startbildschirm zurückzukehren.

#### Feld auswählen

So wählen Sie ein Feld aus:

1. Berühren Sie im Startbildschirm die Kachel **Feld**:

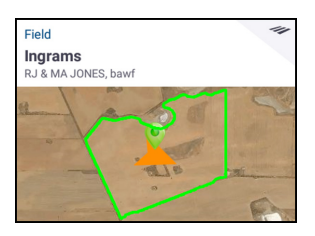

- 2. Berühren Sie in der Liste der verfügbaren Felder ein Feld, um es auszuwählen. Alternativ können Sie auf das Suchfeld tippen, um nach einem bestimmten Feld zu suchen, oder eine Feldmarkierung auf der interaktiven Karte berühren
- 3. Berühren Sie **Startbildschirm** oder die **Zurück**-Schaltfläche von Android, um zum Startbildschirm zurückzukehren.

# DER NAVIGATIONSBILDSCHIRM

Nachdem alle Elemente eingerichtet und ausgewählt wurden, überprüfen Sie Ihre Auswahl auf dem Startbildschirm. Berühren Sie die grüne Schaltfläche zum **Ausführen**,

um in den Navigationsbildschirm zu wechseln und Ihre Aufgabe zu starten. Über den Navigationsbildschirm steuern Sie alle Feldaktivitäten.

x

**Ausführen** 

Während Sie sich im Navigationsbildschirm befinden, zeichnet Precision-IQ alle Feldaktivitäten (Fahrzeugleistung, Materialanwendung, Feldbearbeitung usw.) auf. Die erfassten Daten können an das Büro übertragen werden, von dem aus Sie Ihren Betrieb verwalten.

#### Fahrzeugperspektive ändern

Berühren Sie das Fahrzeugsymbol in der Mitte des Navigationsbildschirms, um die Auswahlliste für die Fahrzeugperspektive anzuzeigen.

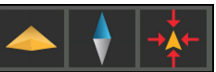

Berühren Sie die Symbole, um:

- zwischen der Vogelperspektive oder einer Perspektivansicht zu wechseln,
- umzuschalten und die Karte so auszurichten, dass Sie immer nach Norden weist,

# Aufgabe auswählen

Eine Aufgabe wird auf der Grundlage der zuvor ausgewählten Daten generiert. So legen Sie eine Aufgabe an:

1. Berühren Sie im Startbildschirm die Kachel **Aufgabe**:

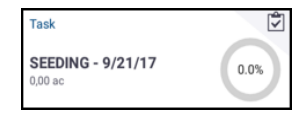

- 2. Berühren Sie **Neu**. Das Fenster "Neue Aufgabe anlegen" wird mit einer gültigen Aufgabe und dem Tagesdatum eingeblendet (zum Beispiel *Spritzen – 9/22/17*).
- 3. Sie können den Namen der Aufgabe und das Datum bei Bedarf ändern. Berühren Sie **OK**.
- 4. Berühren Sie **Startbildschirm** oder die **Zurück**-Schaltfläche von Android, um zum Startbildschirm zurückzukehren.

**Hinweis***: Sie* **müssen** *ein Feld auswählen, bevor eine Aufgabe zugewiesen werden kann.*

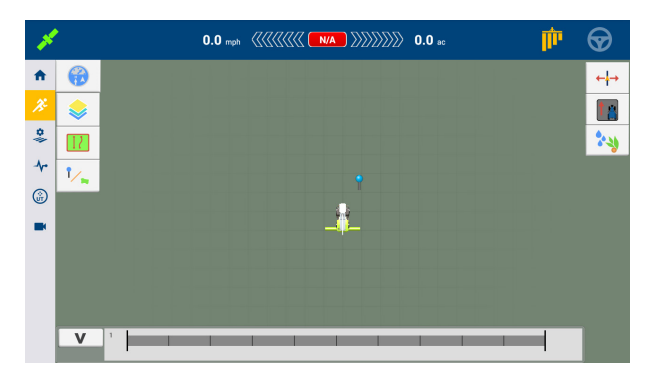

#### Arbeitsgang beenden

Nachdem Sie Ihre Feldarbeit beendet haben, berühren Sie die **Stopp**-Schaltfläche auf dem Startbildschirm, um den aktuellen Arbeitsgang anzuhalten:

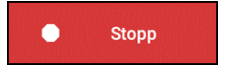

• zum Fahrzeug zurück zu springen.

## **KARTIFRUNG**

In den folgenden Abschnitten finden Sie einige allgemeine Vorgehensweisen bei der Kartierung der Spurführung. Eine vollständige Liste der Spurführungsoptionen finden Sie im Referenzhandbuch.

#### Automatisch schließen

So schließen Sie Umgrenzungen und Vorgewende automatisch:

- 1. Berühren Sie im Startbildschirm die Option **Einstellungen** und dann **Muster**.
- 2. Aktivieren Sie in den Bereichen für Umgrenzungen und Vorgewende die Funktion zum automatischen Schließen. Hier können Sie auch den Abstand festlegen, bei dem die Funktion zum automatischen Schließen anspringt.

#### Umgrenzung anlegen

Mit diesem Muster können Sie die Umgrenzung des Feldes definieren, das eine Vielzahl von Führungslinien in seinem Inneren enthalten kann.

- 1. Berühren Sie in der Symbolleiste des Navigationsbildschirms
- 2. Berühren Sie
- 3. Wenn Sie bereit sind, die Aufzeichnung der Umgrenzung zu starten, berühren Sie .
- 4. Fahren Sie die Umgrenzung des Felds ab.
- 5. So schließen Sie die Umgrenzung:
	- Fahren Sie so dicht an den Ausgangspunkt, dass die Funktion zum automatischen Schließen anspricht. Das System schließt die Umgrenzung automatisch, wenn die Funktion zum automatischen Schließen aktiviert ist.
	- Fahren Sie zum Endpunkt der Umgrenzung und berühren Sie  $\bigcirc$ , wenn die Funktion zum automatischen Schließen nicht aktiviert ist.

#### Vorgewende anlegen

Mit dem Vorgewendemuster vervollständigen Sie den Innenraum des Feldes und legen einen Wendebereich fest.

- 1. Berühren Sie in der Symbolleiste des Navigationsbildschirms
- 2. Berühren Sie  $\circled{D}$ . Ein Popup-Fenster mit Optionen für Vorgewende und

Hauptteil wird angezeigt.

- 3. Legen Sie fest oder bestätigen Sie, wie viele Vorgewendespuren Sie wünschen.
- 4. Sie können bei Bedarf den Typ der Hauptteil-Führungslinie angeben.
- 5. Berühren Sie , um die Aufzeichnung für das Vorgewende zu starten. Wenn Sie ein Hauptteilmuster anlegen, können Sie AB- und A+-Linien und gebogene Linien verwenden.
- 6. So schließen Sie den Bereich des Vorgewendes:
- Fahren Sie so dicht an den Ausgangspunkt, dass die Funktion zum automatischen Schließen anspricht. Das System schließt die Umgrenzung automatisch, wenn die Funktion zum automatischen Schließen aktiviert ist.
- Fahren Sie zum Endpunkt der Vorgewendeumgrenzung und berühren Sie , wenn die Funktion zum automatischen Schließen nicht aktiviert ist.

#### Kreis anlegen

Verwenden Sie das Kreismuster auf Feldern, die mit einer Kreisberegnung bewässert werden. Mit diesem Muster können Sie konzentrische Kreise um den Kreisberegner (Center-Pivot) fahren.

1. Berühren Sie .

- 2. Wenn Sie bereit sind, die Aufzeichnung des Kreises zu starten, berühren Sie
- 3. Fahren Sie die Umgrenzung des Kreises ab.
- 4. Berühren Sie .

#### AB-Führungslinie anlegen

Verwenden Sie diese einfachste Linienform, wenn Sie keine Vorgewende definieren müssen und das Feld in geraden, parallelen Linien durchfahren möchten.

- 1. Berühren Sie A,
- 2. Wenn Sie bereit sind, die Aufzeichnung der Linie zu starten, berühren Sie und fahren los.
- 3. Wenn Sie das Ende der Linie erreicht haben, drücken Sie B, um die

Aufzeichnung zu beenden.

4. Berühren Sie , um Ihre Linie zu speichern.

#### Gerichtete A+-Führungslinie anlegen

Ähnelt der AB-Führungslinie. Ist hilfreich, wenn Sie Führung genau parallel zur letzten AB-Linie benötigen (z. B. Abfahren angrenzender Felder, Überspringen und auf Fahrweg im Feld einbiegen).

1. Berühren Sie<sup>A</sup>

- 2. Sie haben folgende Möglichkeiten, um die Richtung der Linie festzulegen:
	- Sperren Sie die Lenkung des Fahrzeugs in der aktuellen Einstellung, indem Sie **berühren**.
	- Geben Sie eine Gradangabe für die Richtung ein.
	- Berühren Sie die gewünschte Richtung auf dem Kompass .
- 3. Wenn die gewünschte Richtung eingestellt ist, berühren Sie

#### Gebogene Linie anlegen

Verwenden Sie das Kurvenmuster, wenn Sie ein Feld mit sanften Kurven bearbeiten möchten.

- 1. Berühren Sie  $\sim$
- 2. Wenn Sie bereit sind, die Aufzeichnung der Linie zu starten, berühren  $\mathsf{Sie}$   $\blacksquare$
- 3. Wenn Sie das Ende der Linie erreicht haben, drücken Sie D, um die Aufzeichnung zu beenden.

#### Landmarkenlinie anlegen

Mit dieser Linie identifizieren Sie durchgehende Objekte auf Ihrem Feld, die vermieden werden müssen, etwa ein Zaun, ein Graben, eine Zugangsstraße usw.

- 1. Berühren Sie
- 2. Wenn Sie bereit sind, die Aufzeichnung der Linie zu starten, berühren  $Sie$   $\bullet$
- 3. Wenn Sie das Ende der Linie erreicht haben, drücken Sie  $\bigcirc$ , um die Aufzeichnung zu beenden.

# ÜBLICHE PRECISION-IQ-SYMBOLE

#### Landmarkenpunkt anlegen

Mit einem Landmarkenpunkt kennzeichnen Sie einzelne Objekte auf Ihrem Feld, die vermieden werden müssen, etwa einen Baum, einen Felsen usw.

Wenn Sie beim Fahren eine punktförmige Landmarke erstellen möchten, berühren Sie

#### Landmarkenfläche anlegen (produktiv oder nicht produktiv)

Mit einer Landmarkenfläche kennzeichnen Sie einen ganzen Bereich Ihres Feldes, der umfahren werden muss, etwa einen Teich, eine Sumpfzone, oder einen Bereich, der nicht mehr bearbeitet werden soll.

1. Berühren Sie für eine produktive Fläche

Berühren Sie für eine nicht produktive Fläche  $[Q]$ 

- 2. Berühren Sie , um die Aufzeichnung für die Fläche zu starten.
- 3. Fahren Sie zum Endpunkt der Flächenumgrenzung und berühren Sie

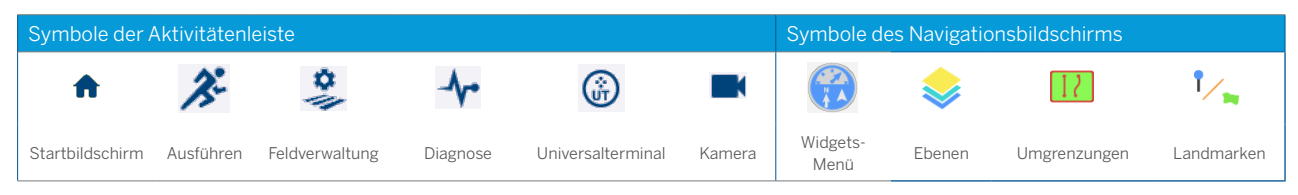

.

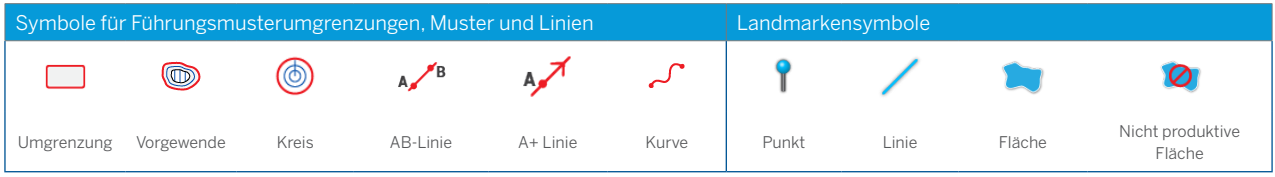

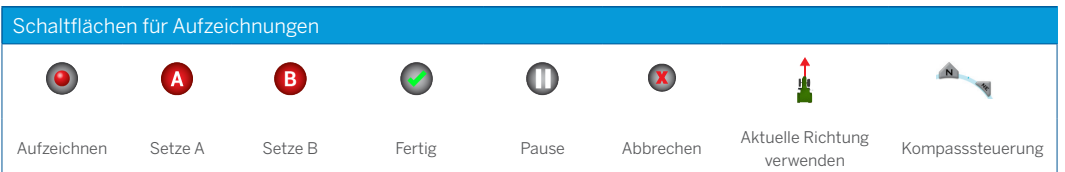

# DATENÜBERTRAGUNG

Alle von Precision-IQ gesammelten Daten können an die Trimble Ag Software übertragen werden. Nachdem Sie Ihren Arbeitsgang beendet haben, hat Precision-IQ eine Vielzahl von Informationen gesammelt, die an Ihr Back-Office übertragen werden müssen. Mit diesen Daten kann Ihr Betrieb effizient und effektiv verwaltet werden.

Sie können die erfassten Daten mit einer Mobilfunk- oder WLAN-Verbindung **automatisch** oder mit einem USB-Stick **manuell** übertragen.

*Hinweis: Ausführliche Informationen über den Datentransfer finden Sie im Referenzhandbuch.*

#### Automatische Datenübertragung

Die Trimble Ag Software schließt Lizenzen und Support für die Office-Sync-Funktion von Precision-IQ ein. Details finden Sie unter: https://agriculture.trimble.com/software/farmers/

Wenn zu Ihrer Precision-IQ-Hardware ein Funkmodem gehört, können Sie die Daten automatisch übertragen.

1. Berühren Sie auf dem Android-Einschaltbildschirm **Einstellungen**:

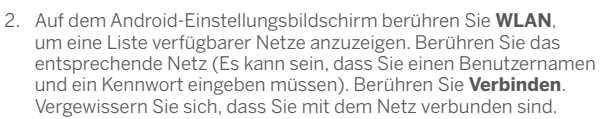

3. Berühren Sie im Precision-IQ-Startbildschirm die Schaltfläche **Einstellungen**:

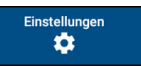

- 4. Berühren Sie im Bildschirm "Einstellungen" die Option **Office Sync**. Berühren Sie anschließend den Schalter **Ein**, um die Funktion zur Funkübertragung zu aktivieren.
- 5. Standardmäßig prüft Precision-IQ alle 10 Minuten, ob eine Verbindung zum WLAN-Netz besteht, und kann jede Stunde die erfassten Daten an Ihr Büro übertragen. Diese Einstellungen können Sie auf dem Bildschirm "Einstellungen" ändern.
- 6. Berühren Sie die **Zurück**-Schaltfläche von Android, um zum Startbildschirm zurückzukehren.

Nach Aktivierung sendet Precision-IQ die Dateien mit den erfassten Daten automatisch an das Büro Ihres Betriebs.

#### Manuelle Datenübertragung

Wenn zu Ihrer Precision-IQ-Hardware kein Funkmodem oder Hotspot gehört oder wenn Sie sich dafür entschieden haben, Office Sync zu deaktivieren, müssen Sie die erfassten Daten manuell übertragen.

- 1. Stecken Sie dazu nach Beendigung Ihrer Arbeiten einen USB-Stick in einen verfügbaren USB-Anschluss am GFX-750-Display.
- 2. Berühren Sie im Precision-IQ-Startbildschirm die Schaltfläche **Datenübertragung**:

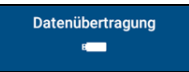

3. Auf dem Bildschirm für die Datenübertragung gibt es eine Reihe von Datentypen, die übertragen werden können:

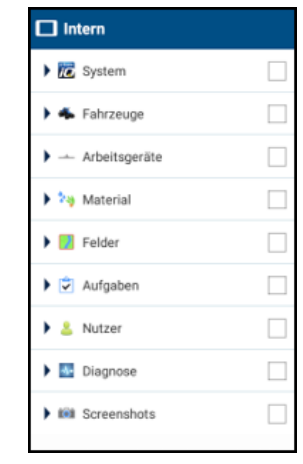

- 4. Berühren Sie ein Element, um die Optionen einzublenden und einzelne Komponenten (zum Beispiel ein oder mehrere Fahrzeuge) auszuwählen. Alternativ können Sie auch das Auswahlfeld des Elements berühren, um alle einzelnen Komponenten des Elements auszuwählen.
- 5. Nachdem Sie Ihre Auswahl getroffen haben, berühren Sie die blaue Schaltfläche zur Datenübertragung:

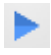

- 6. Die ausgewählten Dateien werden auf den angeschlossenen USB-Stick übertragen.
- 7. Nach Beendigung der Übertragung berühren Sie die **Zurück**-Schaltfläche von Android, um zum Startbildschirm zurückzukehren.

## EXPERTEN-EINSTELLUNGEN: AUTOMATISCHE FAHRZEUGLENKUNG

Wenn Sie die entsprechenden Lizenzen installiert und entsperrt haben, können Sie ein Fahrzeug zur Verwendung eines automatischen Lenksystems konfigurieren. Wenn Sie ein Fahrzeug einrichten, ist die Option **Manuelle Parallelführung** voreingestellt. Berühren Sie im Spurführungsschritt der Fahrzeugeinrichtung das Feld **Auswahl**, danach im eingeblendeten Auswahlfenster die Option **Autopilot**.

Der Spurführungsbildschirm wird aktualisiert, damit Sie die Details für den Autopiloten konfigurieren können:

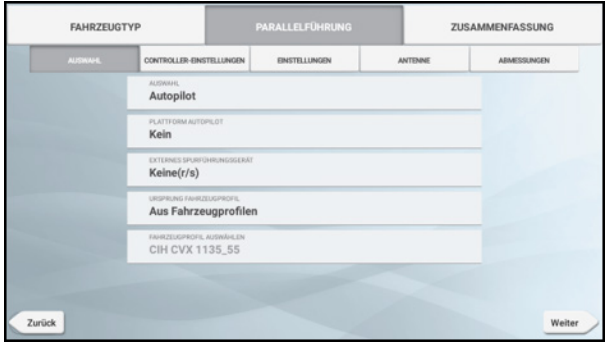

Berühren Sie das entsprechende Feld, um den gewünschten Wert für Ihre Spurführung einzugeben. Berühren Sie nach jeder Eingabe die Schaltfläche **Weiter**.

*Hinweis: Die Spurführungsoptionen variieren je nachdem, welche Lizenz für die Automatiklenkung Sie installiert haben.*

Wenn Sie die Optionen für die Automatiklenkung ändern möchten, berühren Sie im Startbildschirm die Option **Fahrzeuge**, berühren Sie das Fahrzeug, das aktualisiert werden soll, und berühren Sie **Bearbeiten**. Berühren Sie **Spurführung** und aktualisieren Sie die erforderlichen Werte für die Automatiklenkung.

# SCHNELLZUGRIFF

Wischen Sie, um auf dem Bildschirm nach unten zu den Benachrichtigungen, Warnungen, verfügbaren Updates usw. zu gehen sowie zu folgenden Optionen:

- Helligkeit
- WLAN-Status
- USB-Status
- Android-Einstellungen

# APP CENTRAL VERWENDEN

Berühren Sie auf dem Einschaltbildschirm das Symbol **App Central**, um den App-Store "App Central" zu öffnen:

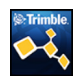

USB-Speichergerät von Lexar

**I'D** EINRICHTEN

17:39 .<br>n. 12. Oktob

O

 $\bullet$   $\theta$ 

Ġ

A AUSWEI

Hier können Sie nach verfügbaren Anwendungen und Updates suchen, Lizenzen prüfen, nach automatischen Software-Updates suchen oder Software manuell aktualisieren.

Berühren Sie im Bildschirm "App Central" oben links das Menüsymbol, um das App Central-Menü aufzurufen. Dort können Sie:

- 1. **Meine Apps** berühren, um Ihre installierten Apps anzuzeigen und Aktualisierungsbenachrichtigungen zu konfigurieren.
- 2. **Apps durchsuchen** berühren, um alle zur Installation zur Verfügung stehenden Apps anzuzeigen.
- 3. **Lizenzen** berühren, um eine Liste der aktiven Lizenzen für das Display GFX-750 anzuzeigen. Die Schaltfläche NAV-900 berühren, um eine Liste der aktiven Lizenzen für das Modul NAV-900 anzuzeigen.
- 4. **Support** berühren, um Protokolldateien (Log) abzurufen und sie auf einem USB-Stick zu speichern. Sie können Ihrem Support-Service auch eine Rückmeldung mit den aktuellen Systeminformationen senden.

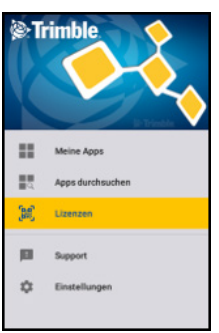

# DISPLAY-SYSTEM GFX-750

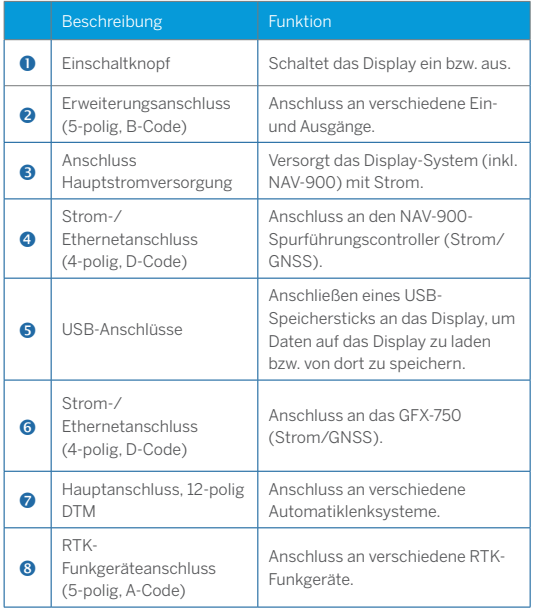

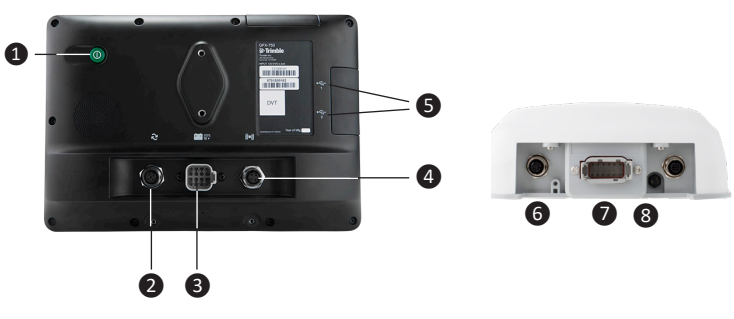

**A ACHTUNG!** Einige Anschlüsse/Stecker sehen ähnlich aus, sind aber unterschiedlich codiert, um den Anschluss der richtigen Komponente zu gewährleisten. Vergewissern Sie sich vor dem Anschließen, dass Sie das richtige Kabel haben, und wenden Sie nicht zu viel Kraft auf, oder Sie könnten Anschluss, Stecker oder Display beschädigen.

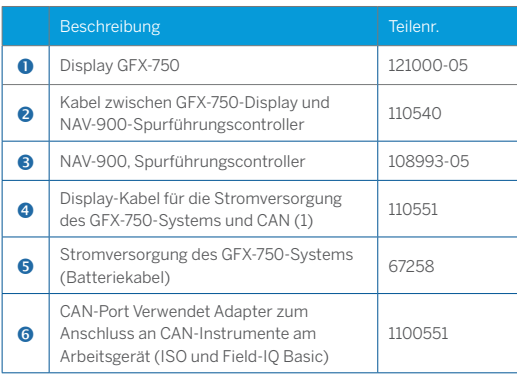

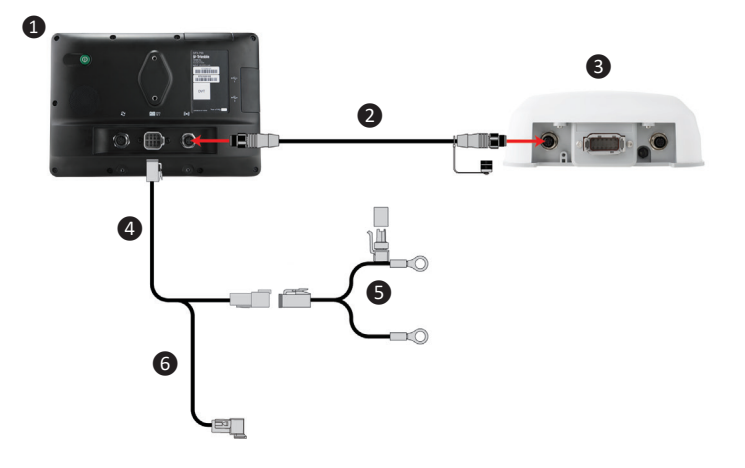

#### Konformitätserklärung

Hiermit erklärt Trimble Inc., dass die Funkanlagen Typ Autopilot, GFX-750 und NAV-900 den Vorgaben der Richtlinie 2014/53/EU entsprechen. Den vollständigen Text der EU-Konformitätserklärung finden Sie unter der folgenden Internetadresse:

https://agriculture.trimble.com/precision-ag/products/displays/

#### Weiterführende Dokumentation

Diese Kurzanleitung bietet einen allgemeine Überblick über die wichtigsten Funktionen von Precision-IQ und des Displays GFX-750. Eine vollständige Dokumentation einschl. Installationsanleitungen und Referenzhandbüchern finden Sie auf folgender Website:

https://agriculture.trimble.com/precision-ag/products/displays/

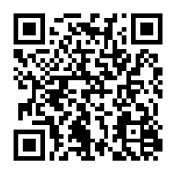

© 2017. Trimble Inc. Alle Rechte vorbehalten. Trimble und das Globus- und Dreieck-Logo sind in den USA und in anderen Ländern eingetragene Marken von Trimble Inc. Autopilot, Connected Farm, Field-IQ und xFill sind Marken von Trimble Inc. Version 1.00, Rev B (November 2017).

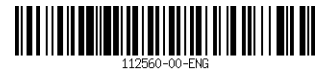

Trimble Inc. 10368 Westmoor Drive Westminster CO 80021 USA

+ + + + + + + + + + + + + + + + + + + + 

+ + + + + + + + + + + + + + + +

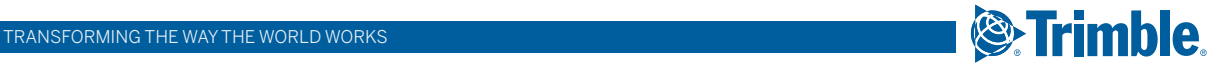